# Setting Up OneLogin

**Important:** To use the OneLogin app you must have a passcode set on your smartphone To setup a passcode on your device refer to the following links: iOS and Android

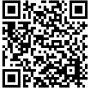

**OneLogin Help** 

### **ON A COMPUTER**

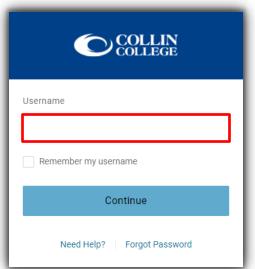

1. Please login to <a href="https://collin.onelogin.com/">https://collin.onelogin.com/</a> with your collin.edu email address and password.

# **ON A COMPUTER**

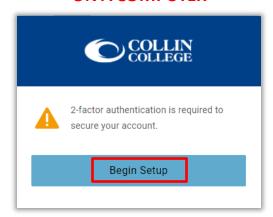

**2.** When prompted, click on "Begin Setup."

### gut i dasmoru

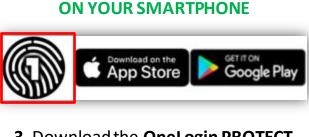

**3.** Download the **OneLogin PROTECT** app on your compatible smartphone

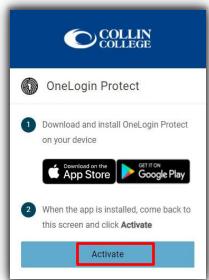

ON A COMPUTER

4. Click on "activate."

# **ON YOUR SMARTPHONE**

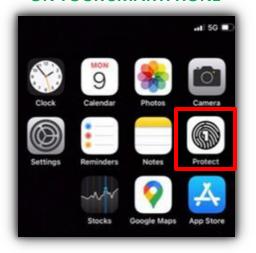

**5.** Open the **OneLogin PROTECT** application on your Smartphone. (iOS or Android)

### ON YOUR SMARTPHONE

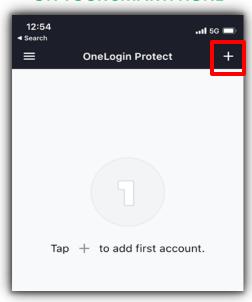

**6.** Click on the "+" to add your first account.

#### TIP

If prompted allow the **OneLogin** app to send notifications and have access to your camera.

# **ON A COMPUTER**

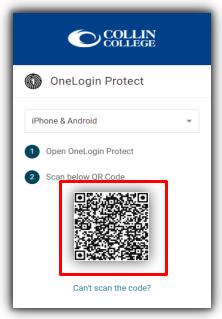

7. Scan the QR Code with the OneLogin PROTECT application on your Smartphone. (iOS or Android)

# **ON YOUR SMARTPHONE**

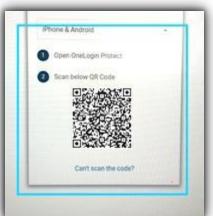

8. Use the BLUE BOX to scan the QR Code that is showing on your computer. (Step 7 above)

#### TIP

CougarWeb can always be accessed at www.collin.edu without the OneLogin app.

### ON A COMPUTER

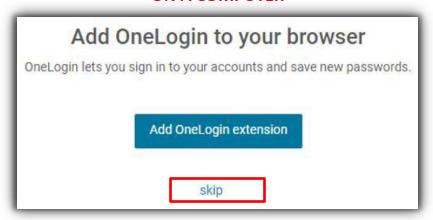

**9.** You may be prompted to add the OneLogin Extension to your browser. You can either add the extension (if available) or select "skip"

### ON A COMPUTER

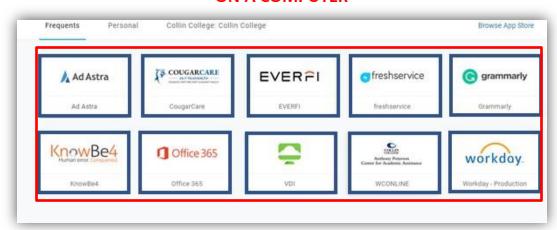

**10.** After the OneLogin extension prompt You should see the OneLogin portal to access most Collin services